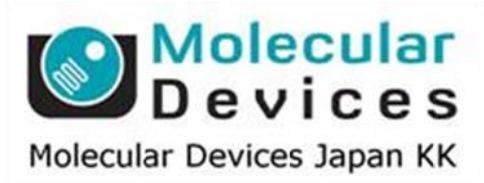

# SalesNote-FY1401

## **Imag ing Te eam**

### 掲載内 内容

#### 営業情 報

- DOC-Cam HR に新しいカメラが加わりました
- MM D-manual について
- MM D-manual について<br>● CoolLED pE-1 ユニット販売中止のお知らせ

#### 技術・サポート情報

● CoolLED pE-1 ユニット販売中止のお知らせ<br><mark>技術・サポ一ト情報</mark><br>● Dell T3400, T3500, T3600 PC に Andor 社製 sCMOS カメラ Neo および Zyla と **MA AC6000(US SB** 接続**)**、**C CoolLED pE1,2** の組 組み合わせ 時のご注意 意 MOS カメラ Neo およ<br><del>±時</del>のご注意<br><br>存する Journal につい<br>て

#### **Journa al** の紹介

● Loop Journal などで画像処理後、その画像を自動保存する Journal について

はじめの の一歩(**Me etaMorph** 機 機能紹介)

**e** Integrated Morphometry Analysis (IMA) (4)

**His stogram, S Scatter Plo ot** からのフ フィルター設 設定について

#### 営業情 報

#### **DOC-C Cam HR** に に新しいカメラ ラが加わり ました

DOC-Cam HR-U3-41C6C/M-C 410 万画素 1 インチカラーまたは、白黒 CMOS カメラで USB3 を を使用し、2 2048×204 8 画素(5.5 5um 素子)、 、最大フレー ームレート 9 90fps を実現 現します。 定価は 30 万円(税 税別)です。

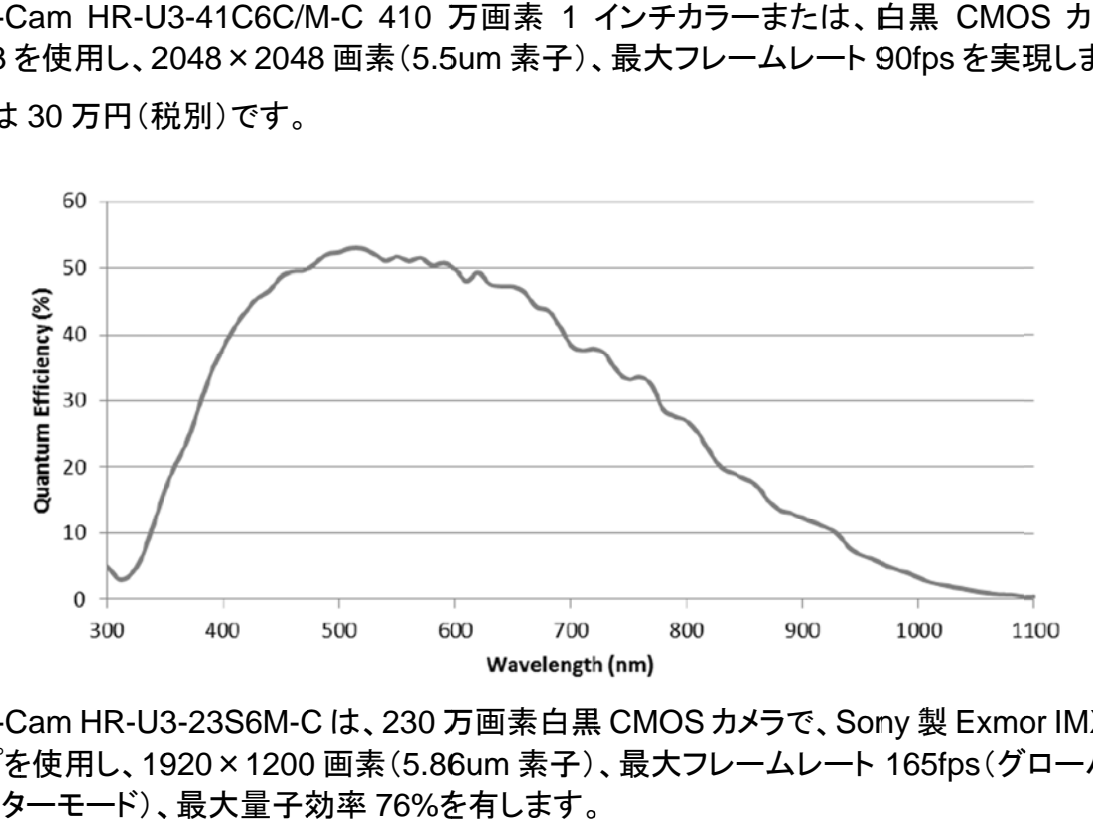

DOC-Cam HR-U3-23S6M-C は、230 万画素白黒 CMOS カメラで、Sony 製 Exmor IMX174 チップを使用し、1920×1200 画素(5.86um 素子)、最大フレームレート 165fps(グローバル シャッタ ターモード)、 、最大量子効 効率 76%を を有します。

定価は 25 万円(税 税別)です。

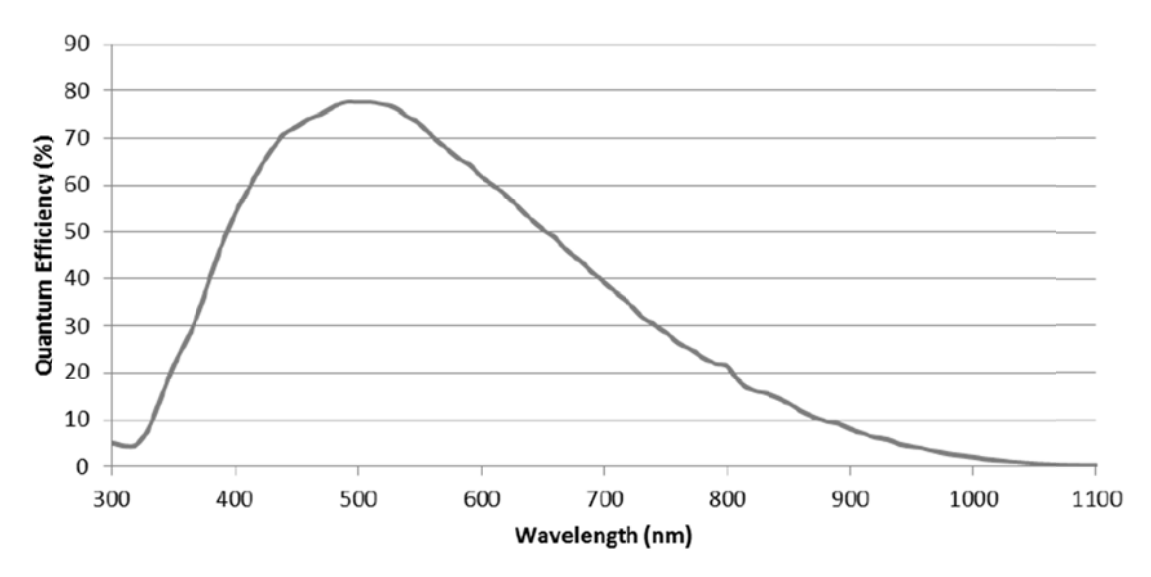

#### **MM D-manual** の の販売を開始 始しました

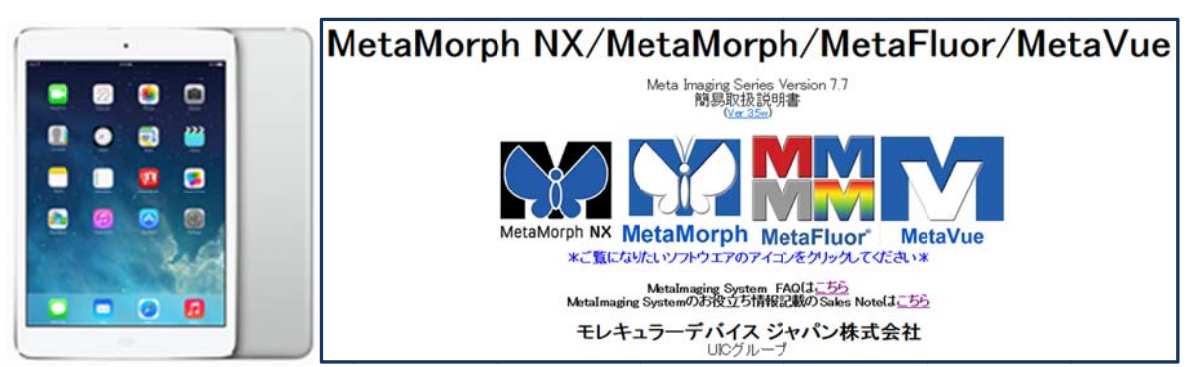

Metaシリーズソフトウェアでサポートしているカメラ設定画面(MM Administrator内容)や動画 マニュアル等の全コンテンツを iPad mini (Retina ディスプレイ WiFi モデル 128GB 容量)に プリインストールし Meta シリーズソフトウェア購入ユーザ様(既存ユーザ様も含む)へ販売を 開始しました。WiFi 接続で当社サポート WEB サイトからハードウェアやセールスノートなど 最新情報が入手可能です。 画た

定価は 11 万円(税 税別)です。

#### **CoolLE ED pE-1** ユ ユニット販売 売中止のお お知らせ

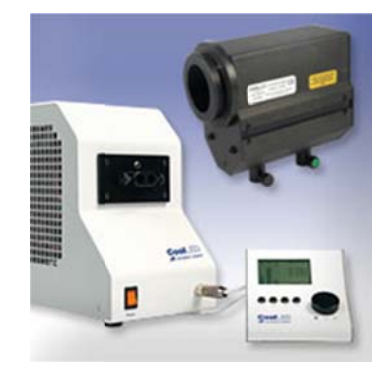

3 波長モデルの pE-1 と、4 波長モデルの pE-2 のラインアップを販売しておりましたが、このた び pE-1 を販売中止となりました。今後は、pE-2 ユニットでのご購入、ご案内を宜しく御願い致 します。

pE-2 ユニットは、型番 : 244-3750-9940-YYY で定価¥1,460,000-(税別)です。

#### 技術・サポート情報

**Dell T3500, T3400, T3600 PC** に **Andor** 社製 **sCMOS** カメラ **Neo** および **Zyla** と **MAC6000(USB** 接続**)**、**CoolLED pE1,2** の組み合わせ時のご注意

Dell 製 PC T3400, T3500, T3600 に Andor 社製 sCMOS カメラ(Neo, Zyla)と CoolLED pE1、 2 や USB 接続の MAC6000 を併用しているシステムにおいて、PC をシャットダウンする際に、 ブルースクリーンが表示されて PC がクラッシュする問題が確認されております。

これは、Neo および Zyla と USB を Virtual COM(仮想シリアルポート)として認識させるハード ウェアとの組合せで起こるトラブルです。

現在、原因を確認中ですが、トラブル回避法としまして、PC のシャットダウン前に先に CoolLED、MAC6000 等の USB 接続のハードウェアから先に電源を OFF にすることで回避可 能です。

原因と解決方法が確認でき次第、改めてセールスノートでご案内いたします

#### Journal l の紹介

#### Loop Journal などで画像処理後、その画像を自動保存する Journal について

Journal では Loop 機能を利用することで、膨大な処理を自動化することが可能ですが、その 中で、あるフォルダにある画像全てに一括で画像処理を行い、処理後の画像も自動保存をし たいが、Save コマンドを使っても意図した様に Journal が走らないという質問を頂く事が多々 ございま ます。 のしトィみブ称マ

Journalでは Saveコマンドがありますが、Saveコマンドを使って任意の名称で保存する場合、 予め、保存される画像の保存先(ドライブ、ディレクトリ)や名称を設定する必要があります。

下記に示す Journal は Loop for all image in directory を使って、あるディレクトリにある Stack ファイルすべてに 2D Deconvolution を行い、デコンボの画像は、Raw データのあるディレクト リに、"d deconvo\_元 元画像の名 称"の名称 称で保存を行 行う Journa l です

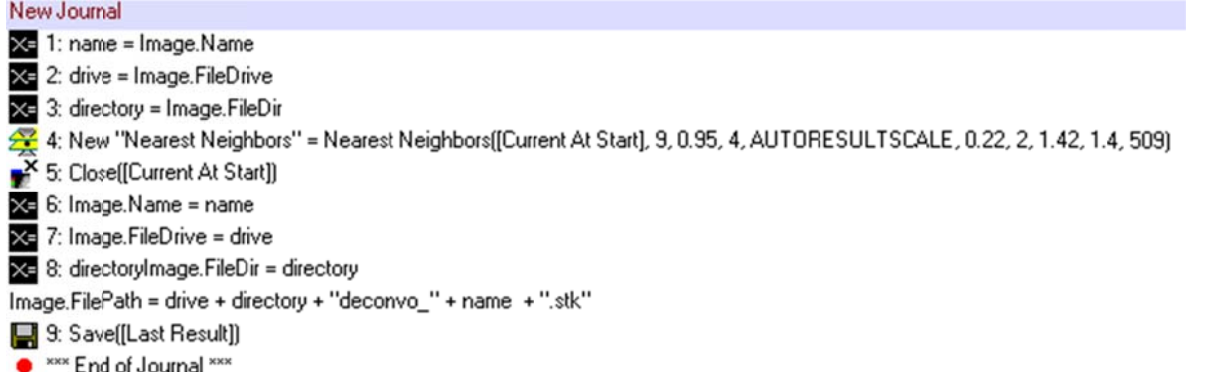

1 行目~3 行目は、処理されるべき元画像が MetaMorph に Load され、その画像の保存先ディ レクトリ 、ドライブ、 ファイル名 を各変数(n name, drive , directory) に代入しま ます。

4 行目が が画像処理 理(2D Decon nvolution)を を行います

5 行目は元画像を Close し、 MetaMorph 上にある画像をデコンボされた未保存のファイルのみ とします す。

そして、6 行目から 8 行目で、未保存の処理後画像のこれから保存するにあたってのドライブ 名、ディレクトリ名、ファイル名を代入します。

次の行は Image.FilePath として、ドライブ名(例:C\)、ディレクトリ名(mydata\)、追加名称 ("decon nvo\_")、ファ ァイル名(gfp )、拡張子(. stk)と定義し します

ここまで定義が出来れば、最後に Save コマンドを行う事で保存が完了します

この Journal は Loop for all image in directory を使って処理をされる場合、4 行目の処理コマ ンドを変更すれば簡単に応用、改良可能です。

御参考になれば幸いです

#### はじめの の一歩(**Me etaMorph** 機 機能紹介)

#### **Integrated Morphometry Analysis (IMA) (4)**

#### **Histog gram, Scat tter Plot** か からのフィル ルター設定に について

今回は H Histgram と S Scatter Plot についての説 説明とフィルタ ターの設定を を行います。 これらを利用しますと、面積や輝度などを利用して細胞の分類を行い、計測を行うことができます。 サンプル中のゴミや死骸、ノイズ成分を除いて、正確に細胞のカウントを行う場合に役に立ちます。

1. MetaMorph 上に画像を表示させ、IMA の計測後の結果を表示させます。 (S Summary タ タブを表示)

Count に注目して下さい。Threshold 設定されたオブジェクトの数が表示されます。 フィルター設定を行っていない場合の数が表示されます。ここでは"275"と表示されます。

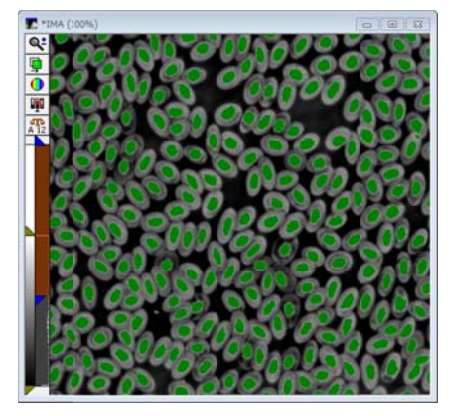

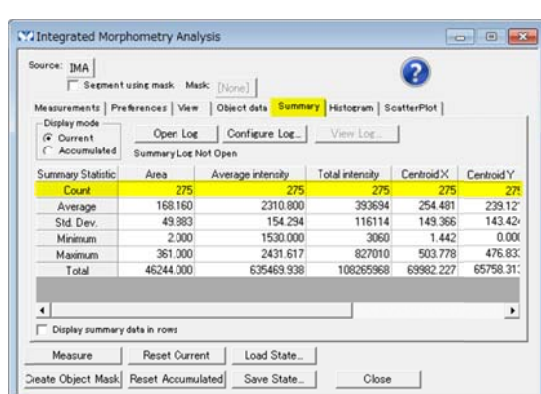

2. Histogram タブを表示させます。

X axis でヒストグラム表示させたい項目を選択します。(ここでは Average Intensity を選択し まし した。)

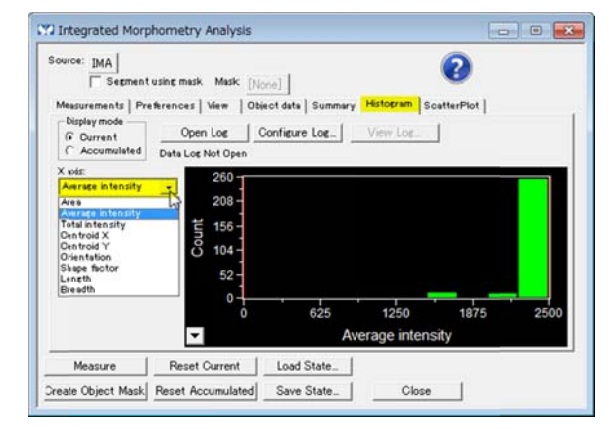

3. X軸の最小値・最大値の範囲をマウスでキャリパーを移動させて設定します。

その後、Set Filters from Calipers をクリックしますと、画像の検出オブジェクトが変更されま す。

Sum mmary タブ ブで Count を を確認します すと数値が変 変更されます 。 ここでは"198"と表示されます。

平均輝度を利用してふるいにかけた結果になります。

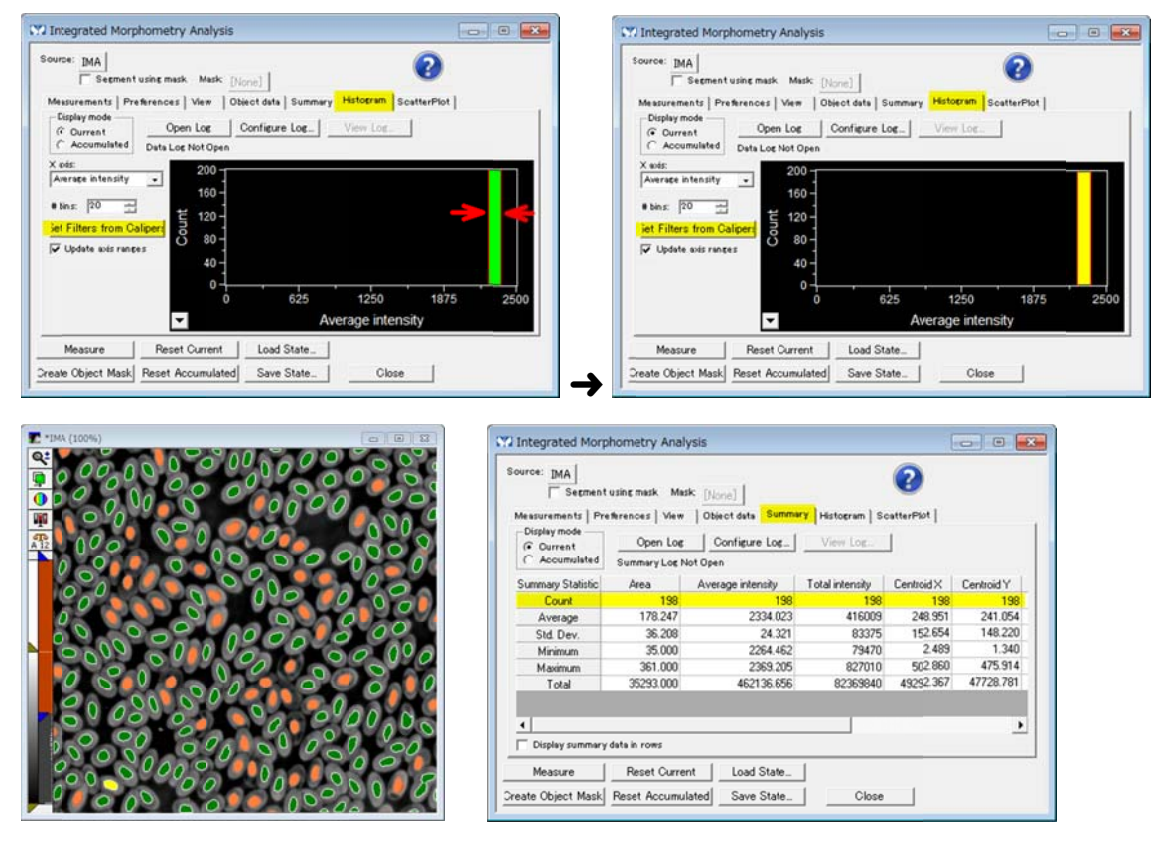

4. Measurements タブを表示させますと、Histogram で選択した項目に Filter にチェックが入り、 Limit 1, Limit 2 に数値が設定されます。

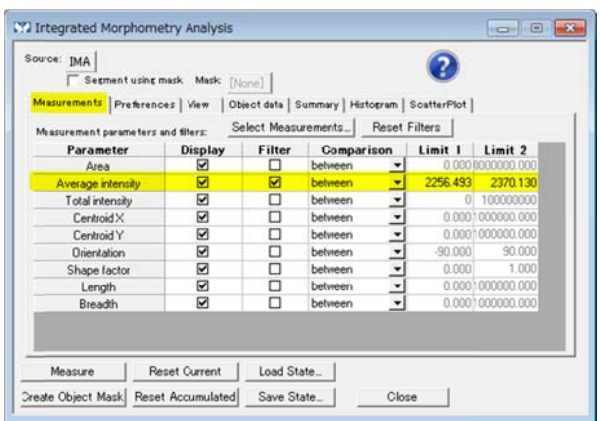

#### 5. ScatterPlot タブを表示させます。

ScatterPlot を使用しますと、XY それぞれ異なる項目の相関関係を表示させることができます。 X a axis, Y axis で で表示させた たいそれぞれ れの項目を選 選択します。

その後キャリパーで X 軸、Y 軸のフィルター設定範囲を選択し、Set Filters from Calipers をク リッ ックします。 画像の検出 出オブジェク トが変更さ れます。

Summary タブの Count や Measurements タブのフィルター設定が変更されます。

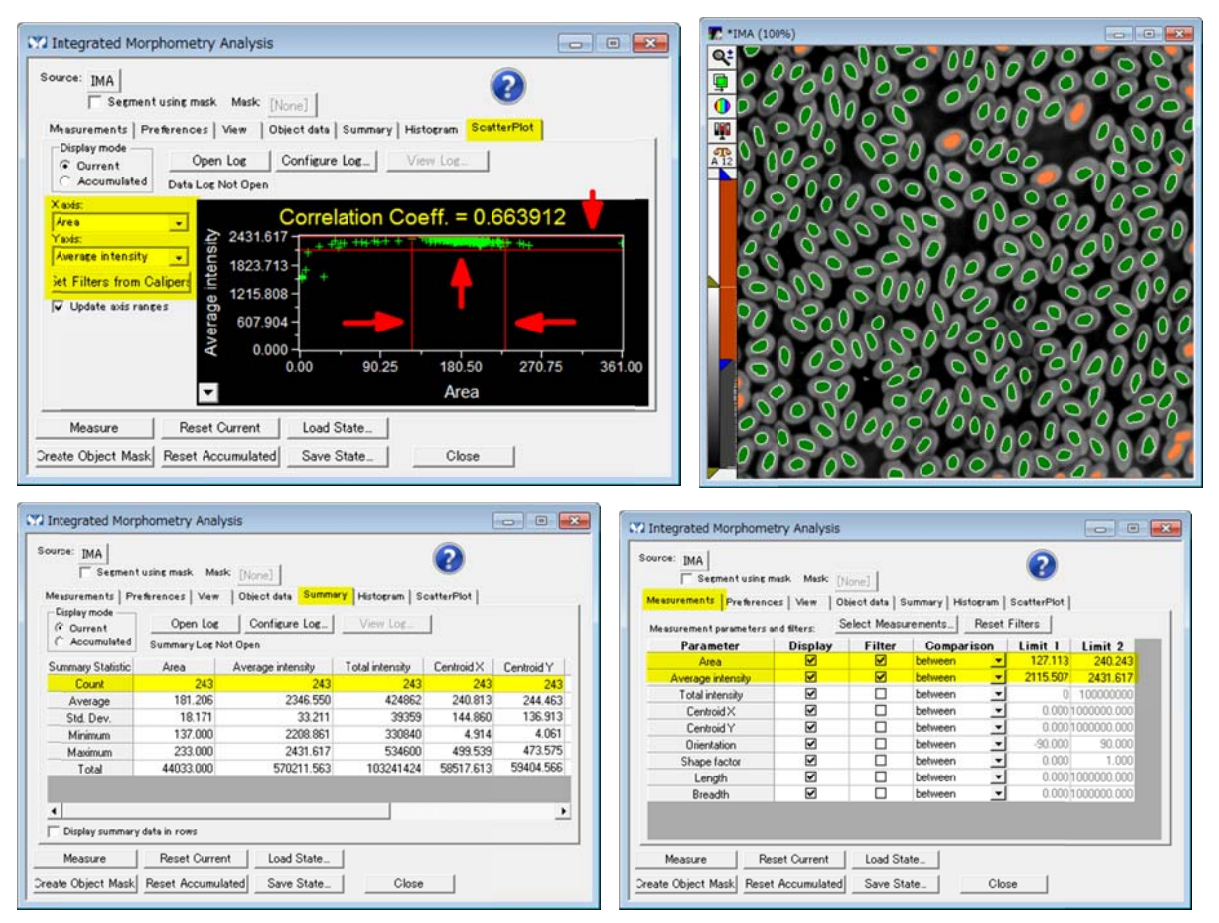

以 上